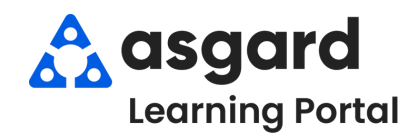

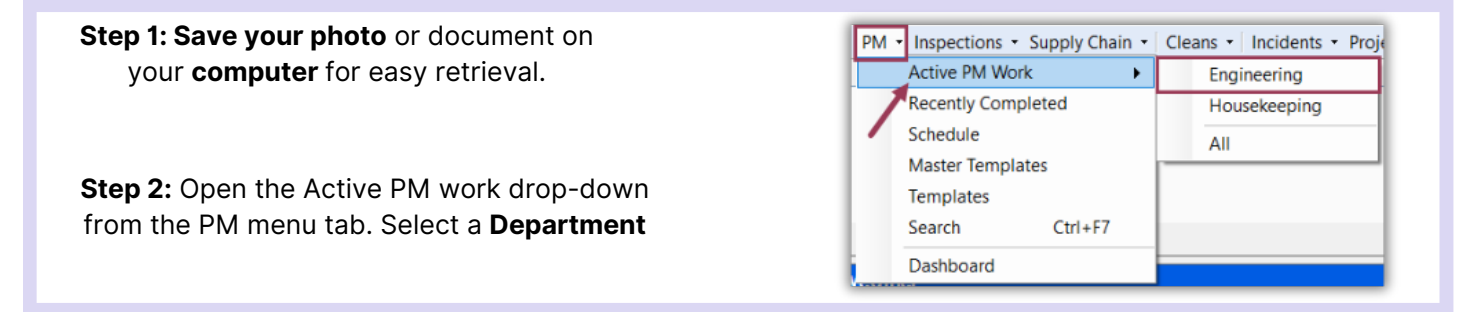

## **Step 3:** Highlight the PM you want to add a photo to and click **View**.

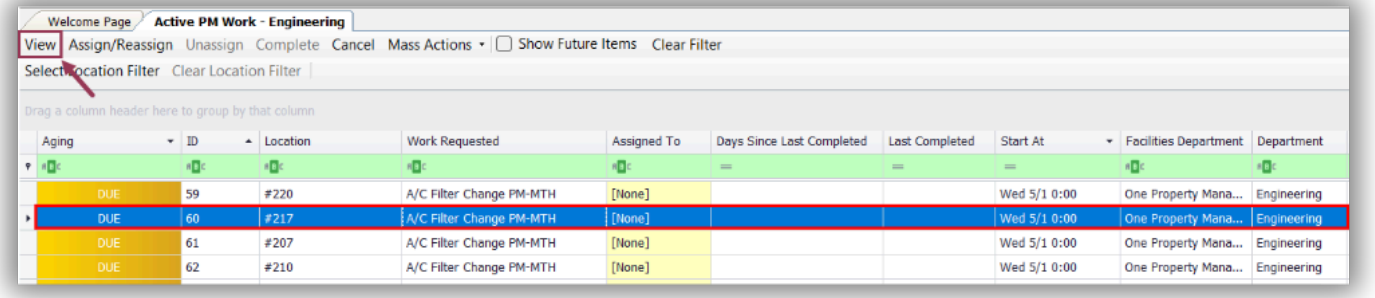

## **Step 4:** When the Details screen opens, click the **Comments** tab above the task list.

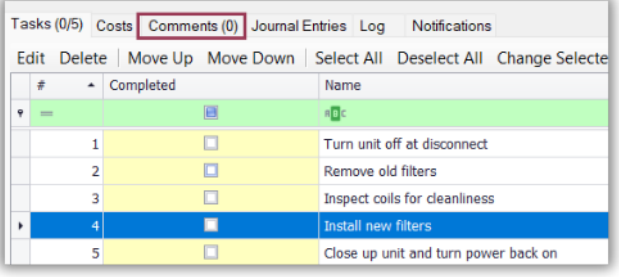

## **Step 5:** Click **New Comment.**

Tasks (0/5) Costs Comments (0) Journal Entries Log Notifications New Comment Edit Delete Date  $\overline{ }$  Comment **REIC**  $\bar{\mathbf{y}}$ 

**Step 6:** Click **Browse** to select the photo from your desktop. A comment is required. Click **OK**. You can add as many photos as needed.

Any document such as invoices or service orders need to be added as a photo. Only .jpg files can be uploaded at this time.

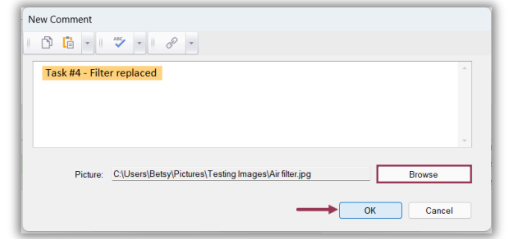

**Step 7:** Success! You have added a photo to your PM.

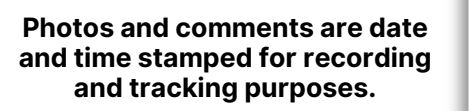

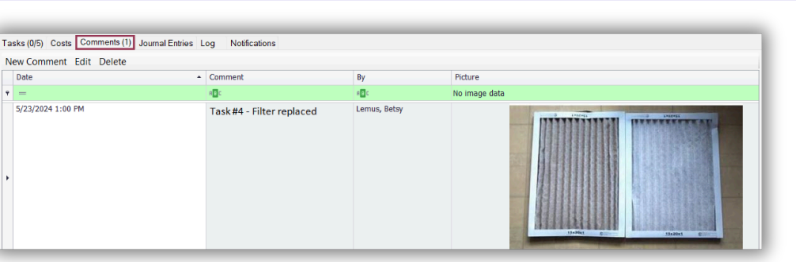